CC-BY-NC, CPU, Julie Verdy, Grégoire Aribaut (2020)

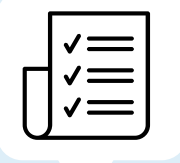

#### Annoncez vos couleurs!

Tout comme lors d'un cours présentiel, faites part à vos étudiants de vos attentes. Pour la gestion de classe dans Zoom, la barre d'outils des participants vous est très utile.

L'accueil permet de s'assurer que les étudiants sont disposés à entamer le cours avant de passer aux choses « sérieuses ». Vous pouvez mettre une musique d'ambiance et proposer un sondage pour mesurer l' « état des troupes ». Une fois que tous vos étudiants sont « entrés », démarrez votre rencontre par des salutations, un mot d'humour, une pensée. Vous pouvez revenir sur des questions de votre questionnaire.

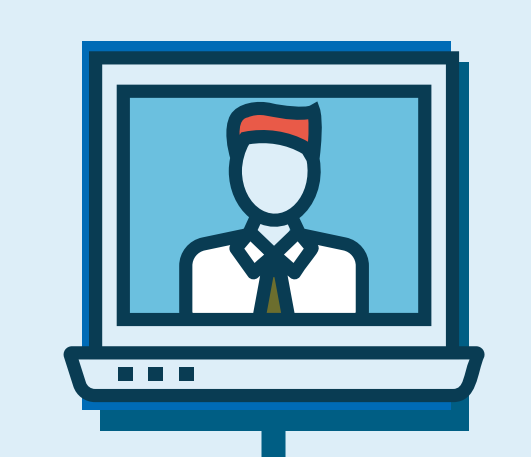

### **Ouverture** « affective »

## ربيع Ouverture « cognitive »

Une fois l'ouverture « affective » bien exécutée, c'est le temps d'entamer la portion « contenu » de votre cours. Vous pouvez :

Soyez sensibles aux « ancrages » des contenus. Les « ancres mémorielles » peuvent être par exemple, une image décalée, une image symbolique ou humoristique, un retour sur un déclencheur qui vous auriez placé en début de séance.

Lors du déroulement de votre séance, pour favoriser l'interactivité et la collaboration, vous pouvez vous servir de la fonction « Diviser les groupes » ainsi que de l'outil « Sondage ».

## L'ouverture

C'est à ce moment que vous validez les apprentissages, que vous indiquez à vos étudiants les attentes en ce qui a trait aux travaux à faire ou à ce qui est attendu pour la prochaine rencontre. Rappelez les moyens de vous joindre pour les besoins de soutien.

### Clôture « affective »  $\bigcirc$

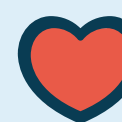

Terminez votre séance sur une note chaleureuse, humoristique ou « philosophique »! Il est important de suivre cet ordre car une fois la clôture affective effectuée, il est très difficile de revenir sur des consignes ou des informations liées à la clôture « cognitive ».

# Déroulement

# La clôture

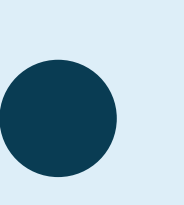

### Clôture « cognitive »

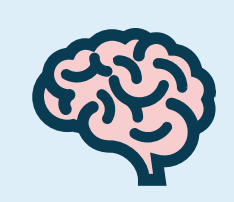

## PARCOURS DE GESTION DE CLASSE DANS ZOOM

#### Présentez votre « ordre du jour »

Présentez-le à l'écran et ensuite déposez-le dans l'espace clavardage afin que les étudiants puissent s'y référer pendant la séance. Idéalement, vous l'avez également déposé dans StudiUM.

Ces icônes peuvent vous permettre de recevoir de la rétroaction à vos questions.

### Les tours de paroles

À vous de choisir si vous préférez que les questions soient posées dans l'espace de clavardage ou à main levée.

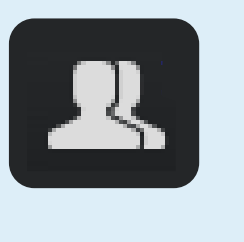

### Identification

Voir le nom complet des participants aide à la fluidité des échanges.

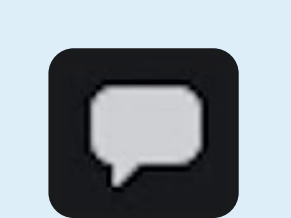

#### Le clavardage

L'espace clavardage peut être utilisé pour recueillir les questions. Cela dit, les conversations parallèles peuvent devenir une distraction.

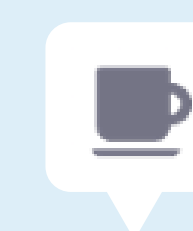

#### Les pauses

Annoncez au début de la séance les pauses prévues et respectez le plan prévu.

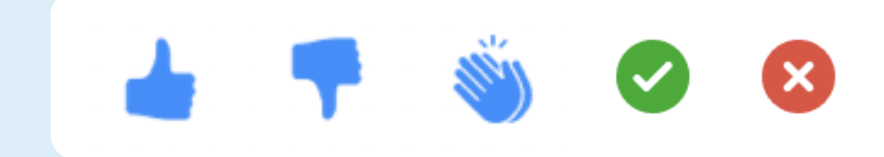

- poser une question ouverte;
- lancer un sondage;
- effectuer un retour sur la matière de la dernière séance pour réactiver les connaissances.

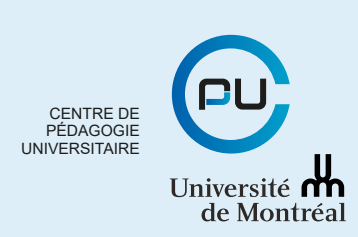